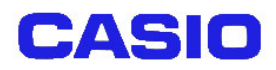

# DT-870/DT-5100

## 無線**LAN** 電源ON待機ユーティリティ解説書

## Ver3.00

Copyright© 2005 CASIO COMPUTER CO., LTD. All rights reserved.

### 目次

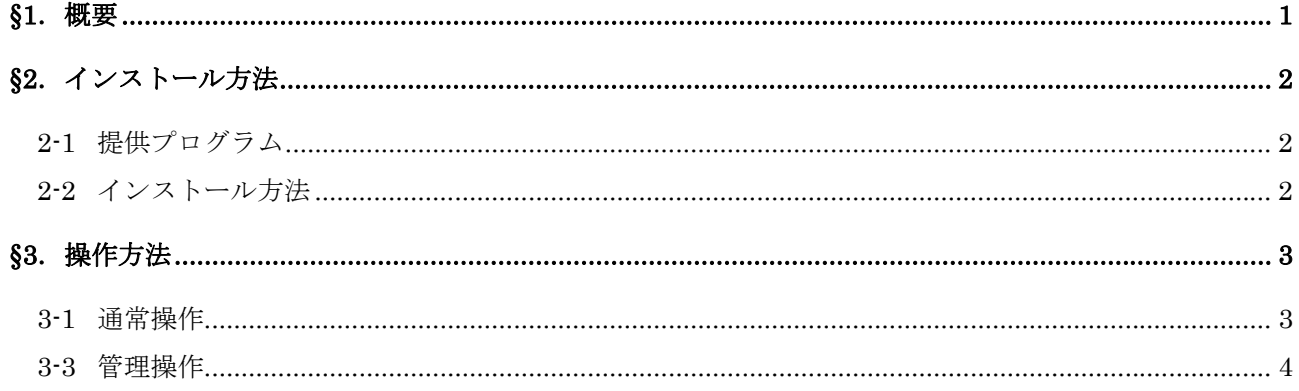

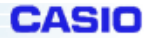

## <span id="page-2-0"></span>§**1**.概要

SS 無線 LAN 電源ON監視ユーティリティは、DT-870 および DT-5100 の電源ON時に SS 無線 LAN カードモジュールが使用できるようになるまでメッセージ画面を表示し待機します。これにより、電 源ON直後のアプリケーション操作での無線通信エラーを防ぐことができます。また、このユーティ リティの機能として、パスワード設定や、指定したアプリケーションを起動することが出来ます。 パスワードを設定することにより、第三者の使用を防ぐことが可能です。

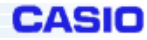

<span id="page-3-0"></span>DT-870/DT-5100 SS 無線 LAN 電源ON監視ユーティリティ

## §**2**.インストール方法

#### **2-1** 提供プログラム

SSLANCheck.EXE

#### **2-2** インストール方法

提供プログラムである SSLANCheck.EXE を本体の¥Windows¥スタートアップフォルダにインストール してください。インストール後、リセットすることでこのユーティリティが常駐します。

インストールの手段としては、下記のようにいくつか方法がありますので、システムにあわせて選 択してください。

- ① ActiveSync を使用して、PCよりダウンロードする方法
- ② LMWIN を使用して、PCよりダウンロードする方法
- ③ IE を使用して WEB サーバーよりダウンロードする方法(WEB サーバー側にダウンロードす る仕組みを構築する必要有)

<初期設定>

はじめて起動すると画面 0-1 のような画面が起動します。

画面 0-1 の画面の隅を左下→左上→右上(①②③の場所)の順にタップすると、画面 0-2 が表示され ます。※詳細は、3-2.管理操作の項をご覧下さい。

ここで待機メッセージ表示時間のタイムアウト設定、パスワード設定、起動アプリケーションの設定 を行って、保存ボタンを押してください。

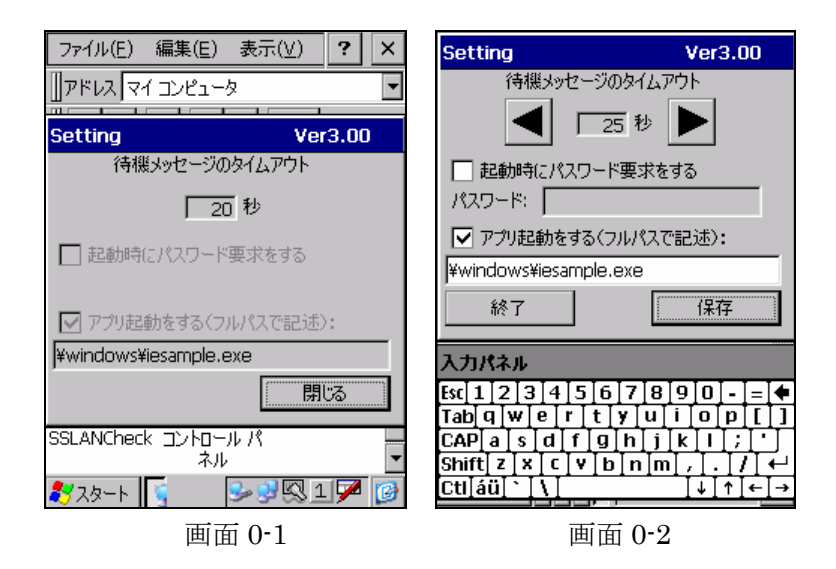

<span id="page-4-0"></span>DT-870/DT-5100 SS 無線 LAN 電源ON監視ユーティリティ

### §**3**.操作方法

#### **3-1** 通常操作

- ① 本体の電源がON又は、リセットされると、パスワード設定の有無により画面 1-1、又は画面 1-2 が表示されます。
- ② あらかじめパスワードが設定されている場合には、パスワードを入力します。(画面 1-3) 無線 LAN の準備が完了し、入力したパスワードが正しい場合には、画面 1-1 を閉じてタスクト レイにアイコンを表示します(画面 1-4)。
- ③ 無線 LAN の準備が完了しても入力したパスワードが正しくない場合には、画面 1-3 を表示しま す。

パスワードが正しく入力された状態で、"閉じる"ボタンが押下された場合、画面 1-3 を閉じて タスクトレイにアイコンを表示します(画面 1-4)。

④ 無線 LAN の準備ができない(無線圏外等)状態で一定時間(初期値は 20 秒)経過すると、画 面 1-5、又は画面 1-6(パスワード有りの場合)を表示します。 パスワードが正しく入力された状態で、"閉じる"ボタンが押下された場合、画面 1-5、又は画 面 1-6 を全て閉じてタスクトレイにアイコンを表示します(画面 1-4)。

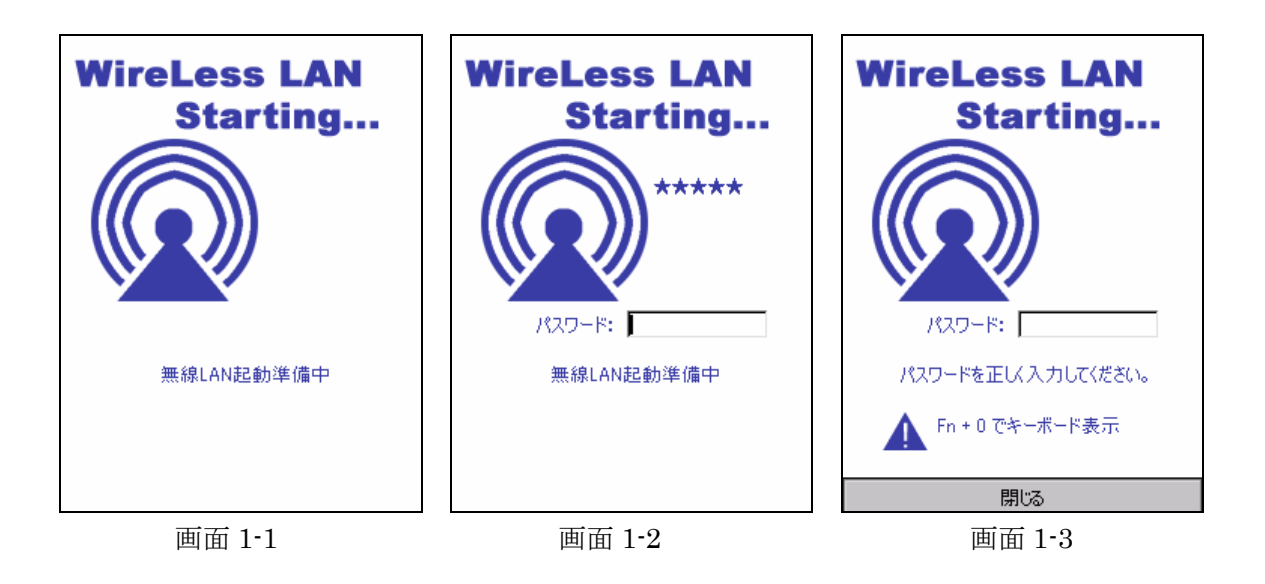

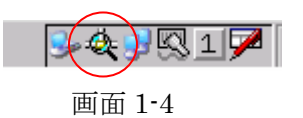

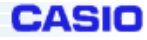

DT-870/DT-5100 SS 無線 LAN 電源ON監視ユーティリティ

<span id="page-5-0"></span>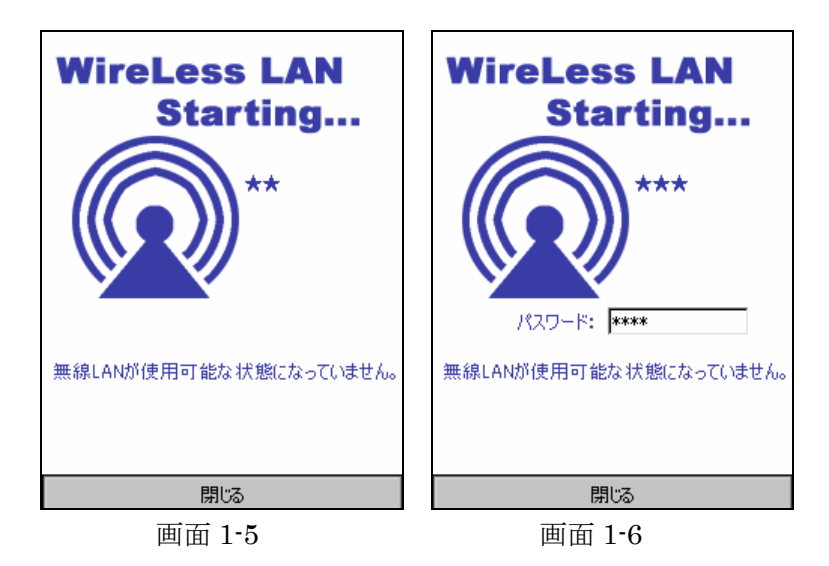

#### **3-3** 管理操作

- ① 画面 2-1 でタスクトレイの アイコンをタップすると、画面 2-2 が表示されます。
- ② 画面 2-2 で閉じるボタンをタップすると、画面を閉じてタスクトレイにアイコンが表示されま す。(画面 2-1)
- ③ 画面 2-2 の画面の隅を左下→左上→右上(①②③の場所)の順にタップすると、画面 2-3 が表 示されます。
- ④ 画面 2-3 にてパスワードを入力することでパスワードが設定されます。
- **⑤ 画面 2-3 にて または、▶ がタップされると、雷源ON時のメッセージ表示のタイムアウト** 時間の設定を1秒単位で変更できます。(設定範囲 10~60 秒)
- ⑥ 画面 2-3 にてアプリ起動をするにチェックを入れ、起動するアプリのフルパスを入力すると監 視画面表示後、指定したアプリケーションが起動します。このアプリケーション起動は、本体 ツール起動中一回しか起動させませんのでご注意ください。
- ⑦ 画面 2-3 で保存ボタンをタップすると、タイムアウト値、パスワード登録、起動アプリケーシ ョン登録をして、画面を閉じてタスクトレイにアイコンが表示されます。(画面 2-1)
- ⑧ 画面 2-3 で終了をタップすると、プログラムを終了します。

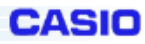

 $Ver3.00$ 

DT-870/DT-5100 SS 無線 LAN 電源ON監視ユーティリティ

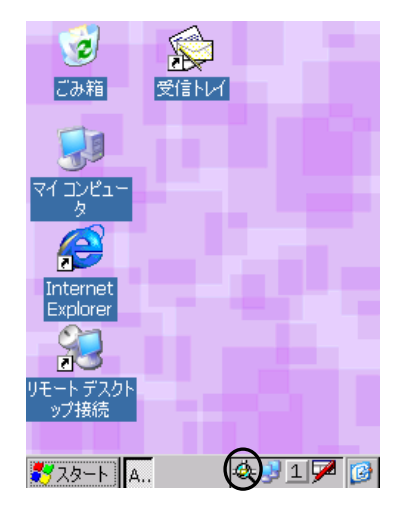

画面 2-1 画面 2-2 画面 2-3

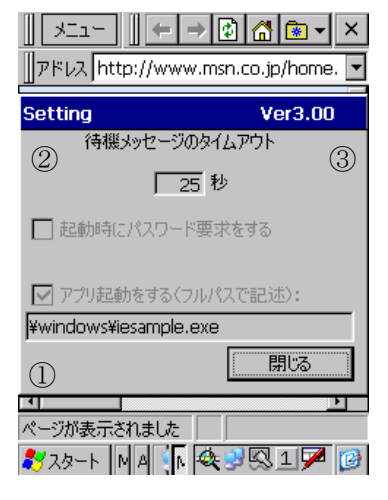

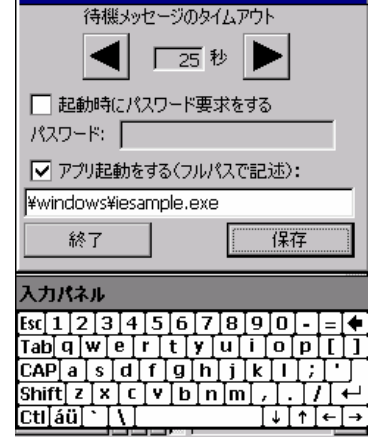

Setting

# Y TERMIR **DT-870**

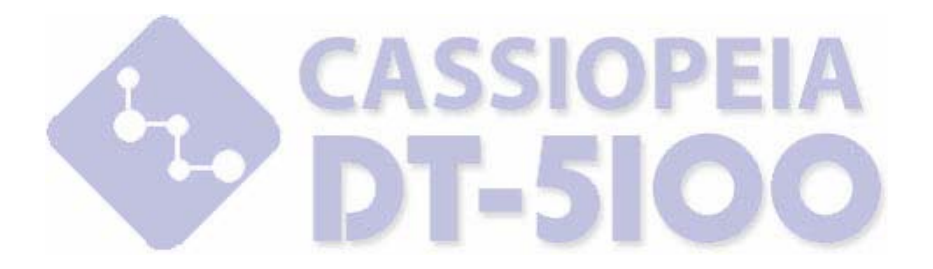

カシオ計算機株式会社

〒151-8543 東京都渋谷区本町 1-6-2 システムソリューション営業統轄部